# E-Mail-Konto neu einrichten/bearbeiten

#### Hauptseite > E-Workflow > E-Mail Konten > E-Mail-Konto neu einrichten/bearbeiten

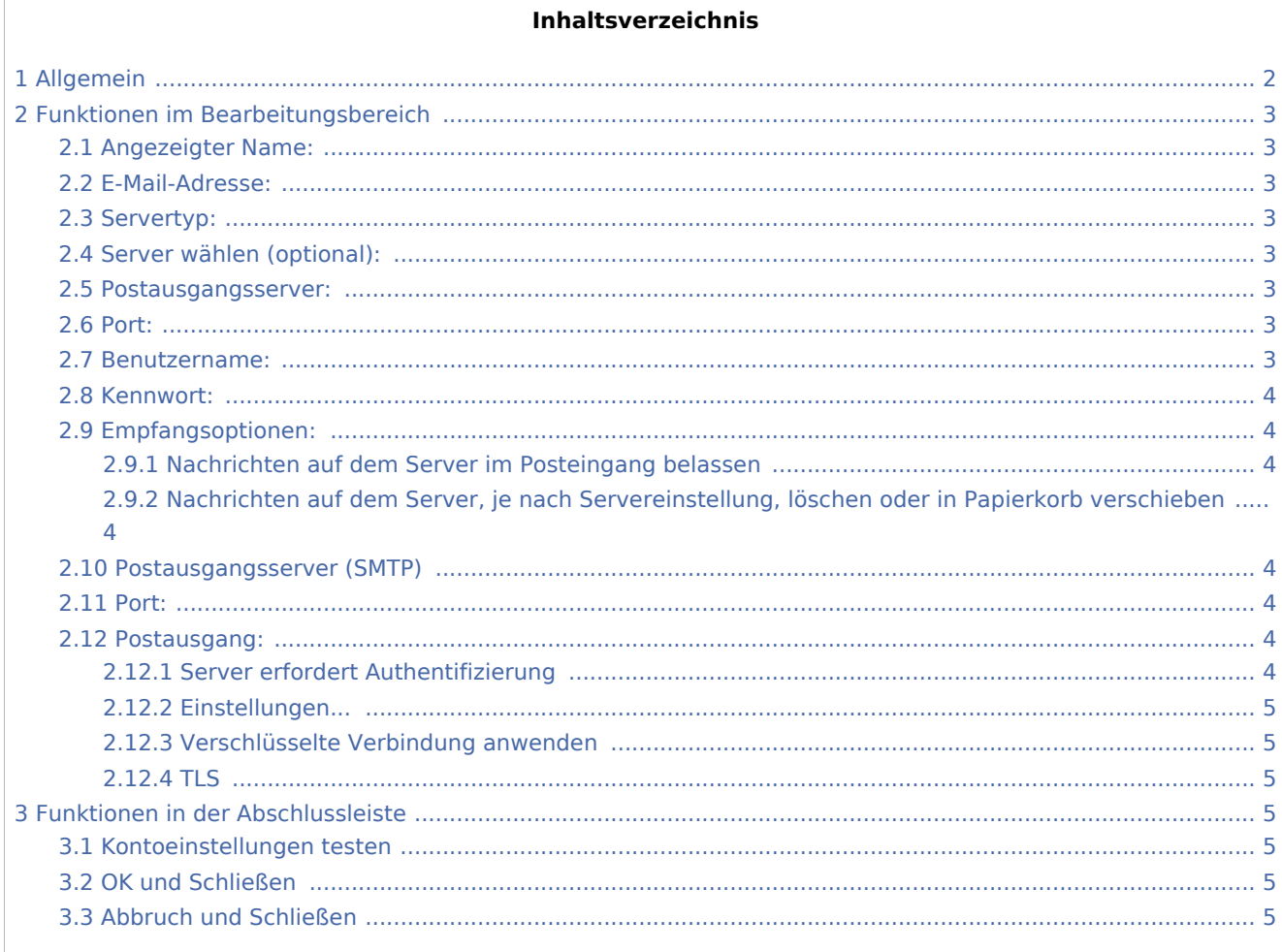

# <span id="page-1-0"></span>Allgemein

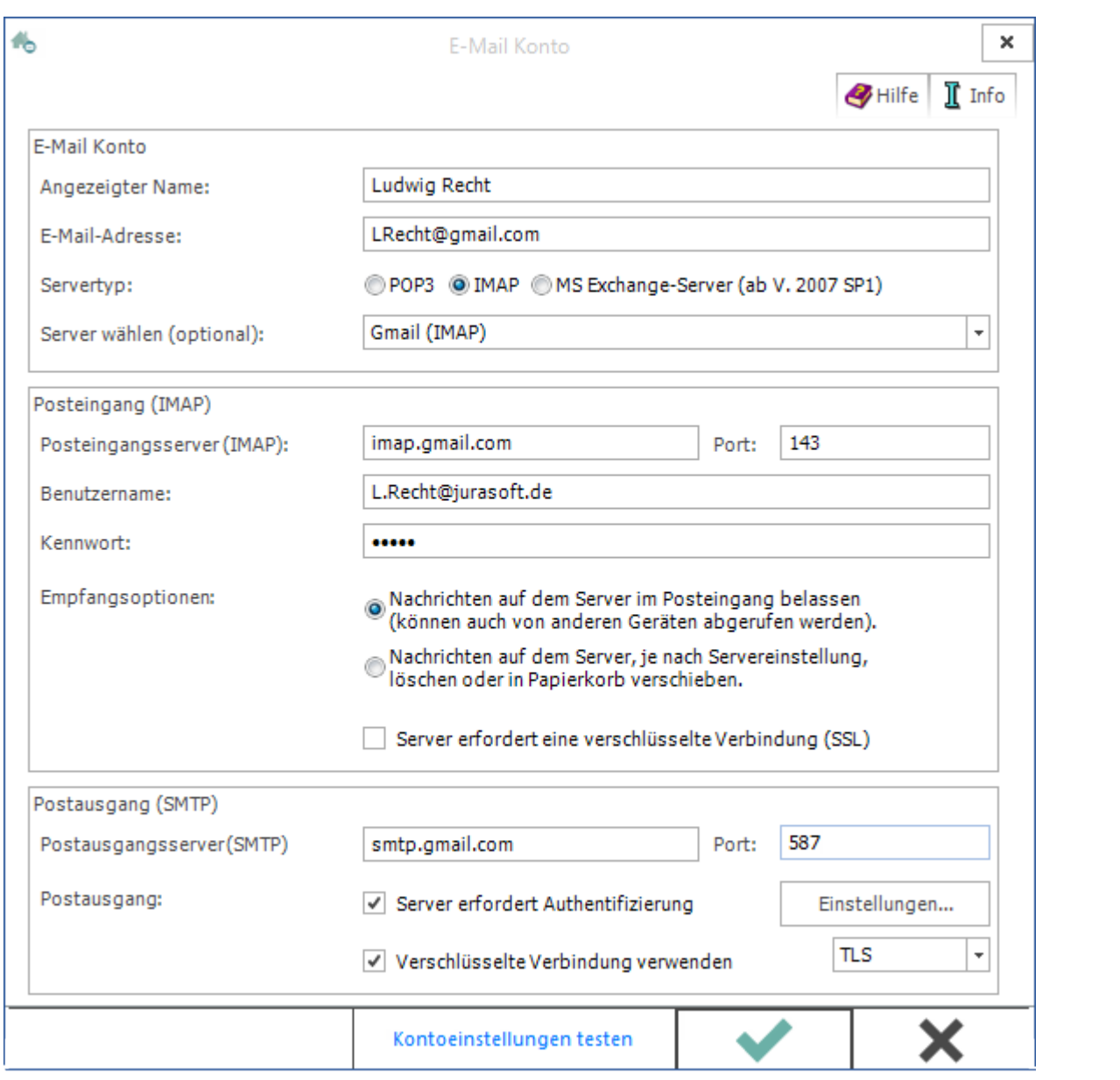

Diese Maske dient zur Einrichtung und Bearbeitung eines E-Mail-Kontos.

Die E-Mail-Adresse und das E-Mail-Kennwort, die bei der Einrichtung des E-Mail-Zugangs bei dem gewählten E-Mail-Anbieter verwendet wurden, sind für den Empfang und Versand von Nachrichten bei Benutzername und Kennwort zu hinterlegen.

Mit der Empfangsoption *Nachrichten auf dem Server im Posteingang belassen* kann gewählt werden, ob Nachrichten nach dem Abruf und Import durch RA-MICRO auf dem Server im Posteingang belassen werden sollen (empfohlen, wenn Nachrichten auch mit anderen Geräten abgerufen werden).

# <span id="page-2-0"></span>Funktionen im Bearbeitungsbereich

## <span id="page-2-1"></span>Angezeigter Name:

Dient der Erfassung des Namens, unter dem das E-Mail-Konto angezeigt werden soll.

#### <span id="page-2-2"></span>E-Mail-Adresse:

Dient der Eingabe der E-Mail-Adresse für das E-Mail-Konto.

### <span id="page-2-3"></span>Servertyp:

Diese Einstellung dient der Wahl des Übertragungsprotokolls für den Posteingang. Standardmäßig voreingestellt ist die Auswahl IMAP.

Alternativ kann anstelle des POP3- oder IMAP-Servers ein Exchange-Server für das E-Mail-Konto genutzt werden. Die Adresse des Exchange-Servers kann automatisiert anhand der E-Mail-Adresse oder manuell erfasst werden.

Für die automatische Ermittlung des Exchange-Servers setzen wir voraus, dass der Server in der eigenen Domain (im eigenen LAN) zu erreichen ist und dort schon eine E-Mail-Adresse hinterlegt wurde.

Damit die Benutzerdaten des Exchange-Servers nicht gesondert beim Versand und Empfang von Nachrichten eingegeben werden müssen, ist deren Hinterlegung im E-Mail Konto unter Benutzeranmeldung möglich.

## <span id="page-2-4"></span>Server wählen (optional):

Die Serveradresse kann manuell eingetragen oder aus einer Liste mit Freemail-Diensten gewählt werden.

Im letzteren Fall werden die Angaben für den POP3- und SMTP-Server automatisch ermittelt und eingetragen.

#### <span id="page-2-5"></span>Postausgangsserver:

Dient der Eingabe der bei der Einrichtung des E-Mail-Zugangs verwendeten Zugangsdaten.

#### <span id="page-2-6"></span>Port:

Dient der Eingabe der bei der Einrichtung des E-Mail-Zugangs verwendeten Zugangsdaten.

#### <span id="page-2-7"></span>Benutzername:

Dient der Eingabe der bei der Einrichtung des E-Mail-Zugangs verwendeten Zugangsdaten.

## <span id="page-3-0"></span>Kennwort:

Dient der Eingabe der bei der Einrichtung des E-Mail-Zugangs verwendeten Zugangsdaten.

### <span id="page-3-1"></span>Empfangsoptionen:

#### <span id="page-3-2"></span>**Nachrichten auf dem Server im Posteingang belassen**

Mit dieser Empfangsoption kann der Anwender wählen, ob die Nachrichten nach dem Abruf und Import durch RA-MICRO im Posteingang des Servers belassen werden sollen (empfohlen, wenn Nachrichten auch mit anderen Geräten abgerufen werden).

# <span id="page-3-3"></span>**Nachrichten auf dem Server, je nach Servereinstellung, löschen oder in Papierkorb verschieben**

Hierüber können Nachrichten nach Abruf und Import durch RA-MICRO, je nach Servereinstellung, auf dem Server gelöscht oder in den Papierkorb verschoben werden.

#### <span id="page-3-4"></span>Postausgangsserver (SMTP)

Dient der Erfassung der Daten für den Postausgangsserver, die der E-Mail-Anbieter mitgeteilt hat.

Wurde bei *Server wählen (optional)* ein Freemail-Dienst gewählt, werden die Daten des Postausgangsservers automatisch eingelesen.

#### <span id="page-3-5"></span>Port:

Dient der Erfassung der Daten für den Postausgangsserver, die der E-Mail-Anbieter mitgeteilt hat.

Wurde bei *Server wählen (optional)* ein Freemail-Dienst gewählt, werden die Daten des Postausgangsservers automatisch eingelesen.

#### <span id="page-3-6"></span>Postausgang:

#### <span id="page-3-7"></span>**Server erfordert Authentifizierung**

Falls für den Postausgang eine Authentifizierung erforderlich ist, können die notwendigen Einstellungen festgelegt werden.

Diese Empfangsoption soll den Missbrauch von E-Mail-Adressen für den Versand von Spam verhindern und gilt heute als Stand der Technik.

Wurde bei *Server wählen (optional)* ein Freemail-Dienst gewählt, wird diese Option je nach E-Mail-Anbieter automatisch aktiviert.

# <span id="page-4-0"></span>**Einstellungen...**

Hauptartikel → [E-Mail Konten Einstellungen](https://onlinehilfen.ra-micro.de/wiki2/index.php/E-Mail_Konten_Einstellungen)

Wurde bei *Server wählen (optional)* ein Freemail-Dienst gewählt, werden diese Option und das Verschlüsselungsprotokoll je nach E-Mail-Anbieter automatisch aktiviert.

# <span id="page-4-1"></span>**Verschlüsselte Verbindung anwenden**

Diese Option ist für eine verschlüsselte Verbindung des gewählten Mailservers vorgesehen.

# <span id="page-4-2"></span>**TLS**

Dient der Wahl des passenden Verschlüsselungsprotokolls für die Verbindung, falls dieses nicht bereits aufgrund der automatischen Serverwahl im Feld *Server wählen (optional)* automatisch vorgeschlagen wird.

# <span id="page-4-3"></span>Funktionen in der Abschlussleiste

## <span id="page-4-4"></span>Kontoeinstellungen testen

Startet den Test der Kontoeinstellungen.

Hauptartikel → [E-Mail Kontotest](https://onlinehilfen.ra-micro.de/wiki2/index.php/E-Mail_Kontotest)

## <span id="page-4-5"></span>OK und Schließen

#### [Datei:okay.ewf.png](https://onlinehilfen.ra-micro.de/index.php?title=Spezial:Hochladen&wpDestFile=okay.ewf.png)

Speichert die vorgenommenen Eingaben und schließt das Fenster.

## <span id="page-4-6"></span>Abbruch und Schließen

#### [Datei:abbruch.ewf.png](https://onlinehilfen.ra-micro.de/index.php?title=Spezial:Hochladen&wpDestFile=abbruch.ewf.png)

Schließt das Fenster ohne zu speichern.